# PPIWS user guide

Waste provider

# 1 CONTENT

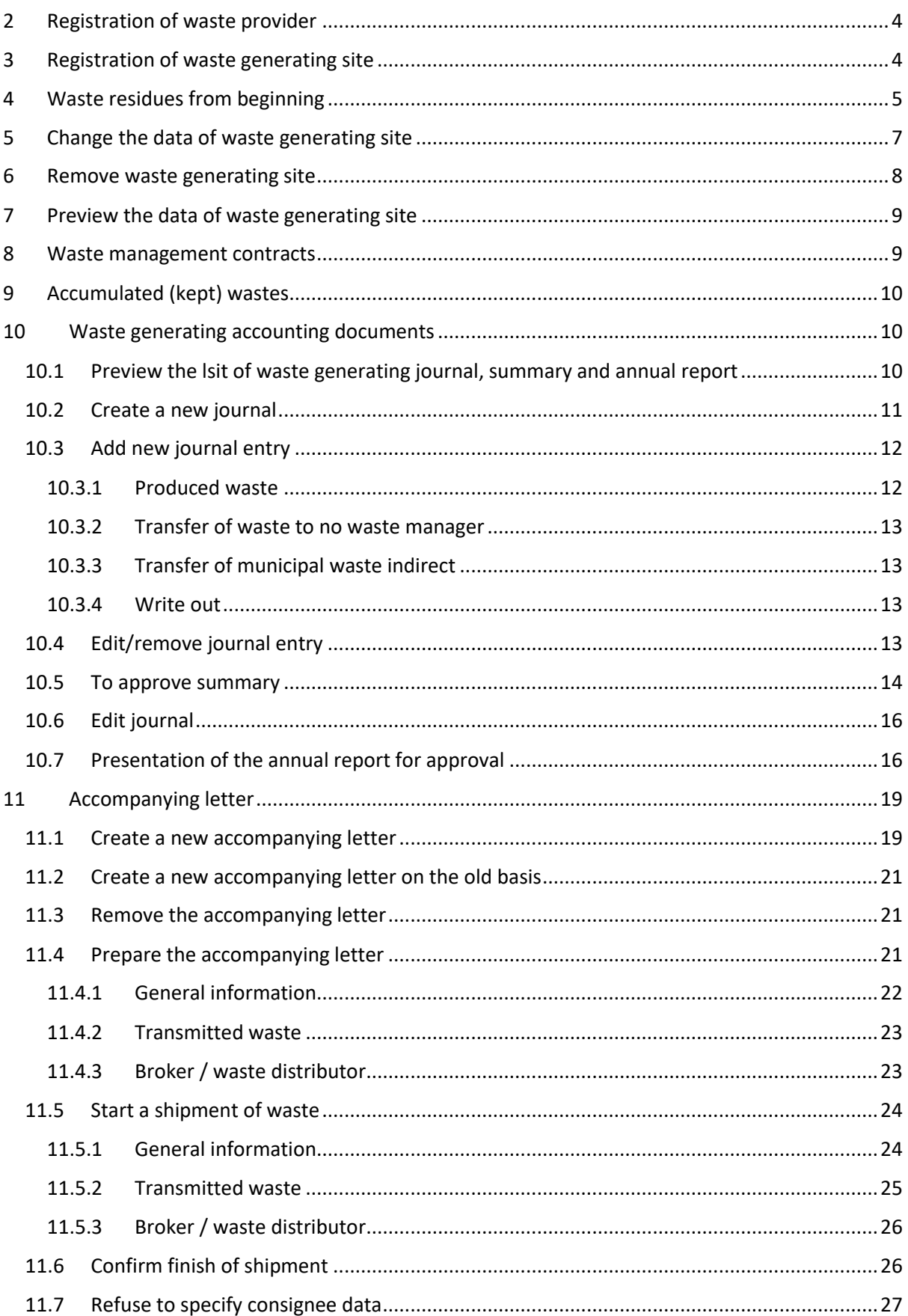

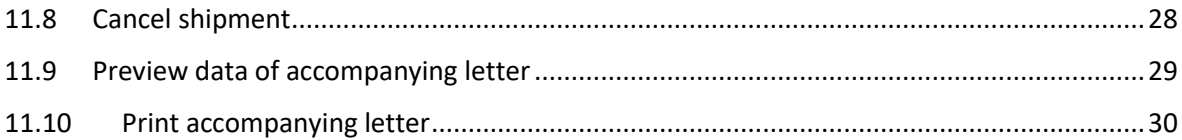

# <span id="page-3-0"></span>2 REGISTRATION OF WASTE PROVIDER

To register for the first time as a waste provider, click on the section "Waste providers". Selecting a waste provider section will open a registration window, which need to select at least one activity and then click on the "Perform" button.

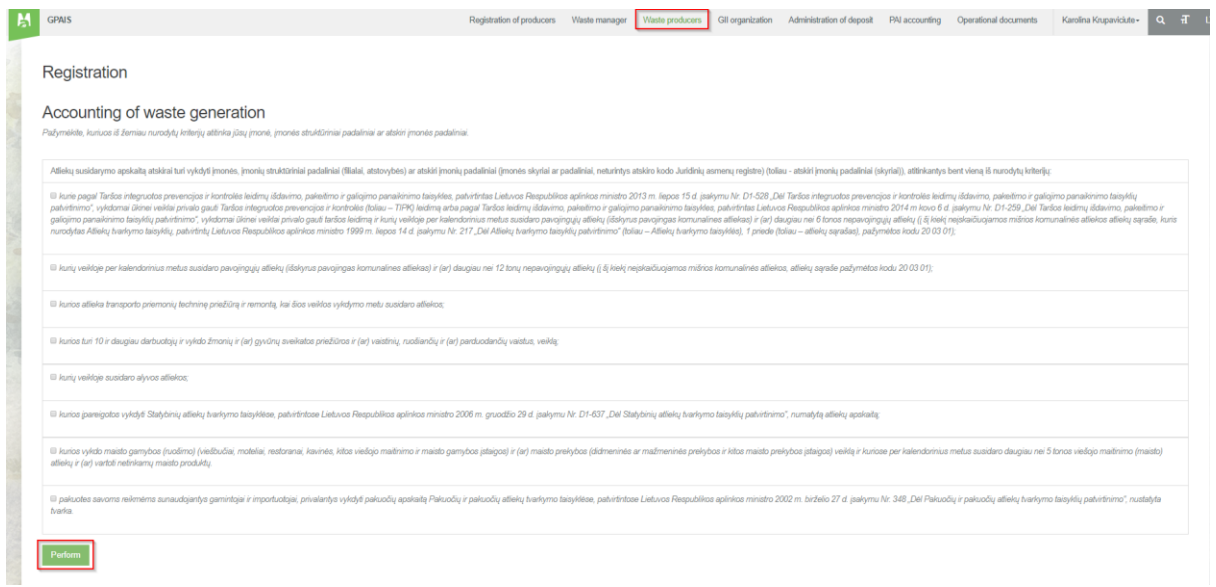

The system automatically takes you to the waste generating sites registration form. The waste provider must click on the "Register" button in the list of waste generating sites to register the waste generating site.

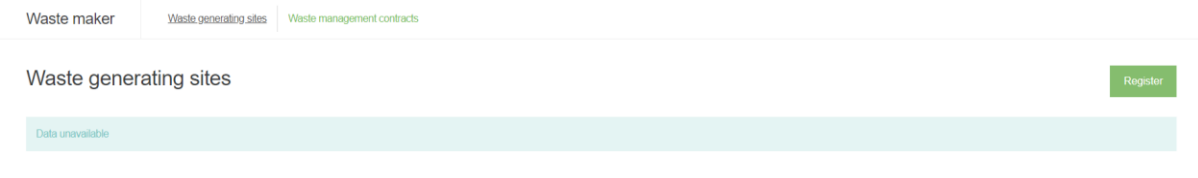

## <span id="page-3-1"></span>3 REGISTRATION OF WASTE GENERATING SITE

By filling in the data and clicking on the "Register" button, the waste generating site is registered.

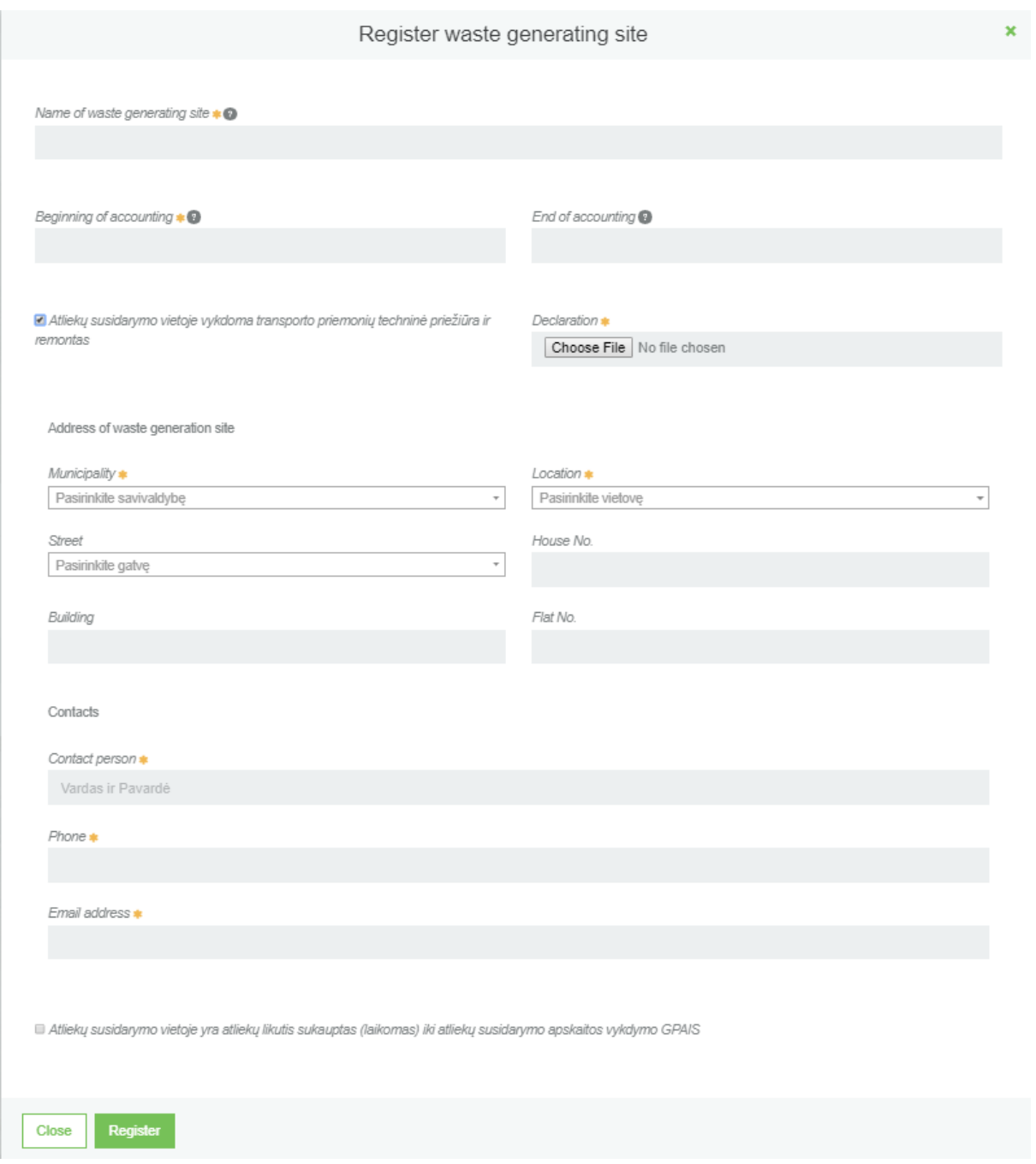

# <span id="page-4-0"></span>4 WASTE RESIDUES FROM BEGINNING

When registering the place of waste generation, there is a section marked or "The residue generated on the waste site is stored prior to the generation of waste accounting by GPAIS." By ticking this section, additional fields appear that can indicate waste with their initial residues.

a<br>Z Atliekų susidarymo vietoje yra atliekų likutis sukauptas (laikomas) iki atliekų susidarymo apskaitos vykdymo GPAIS

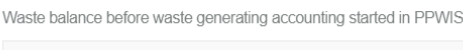

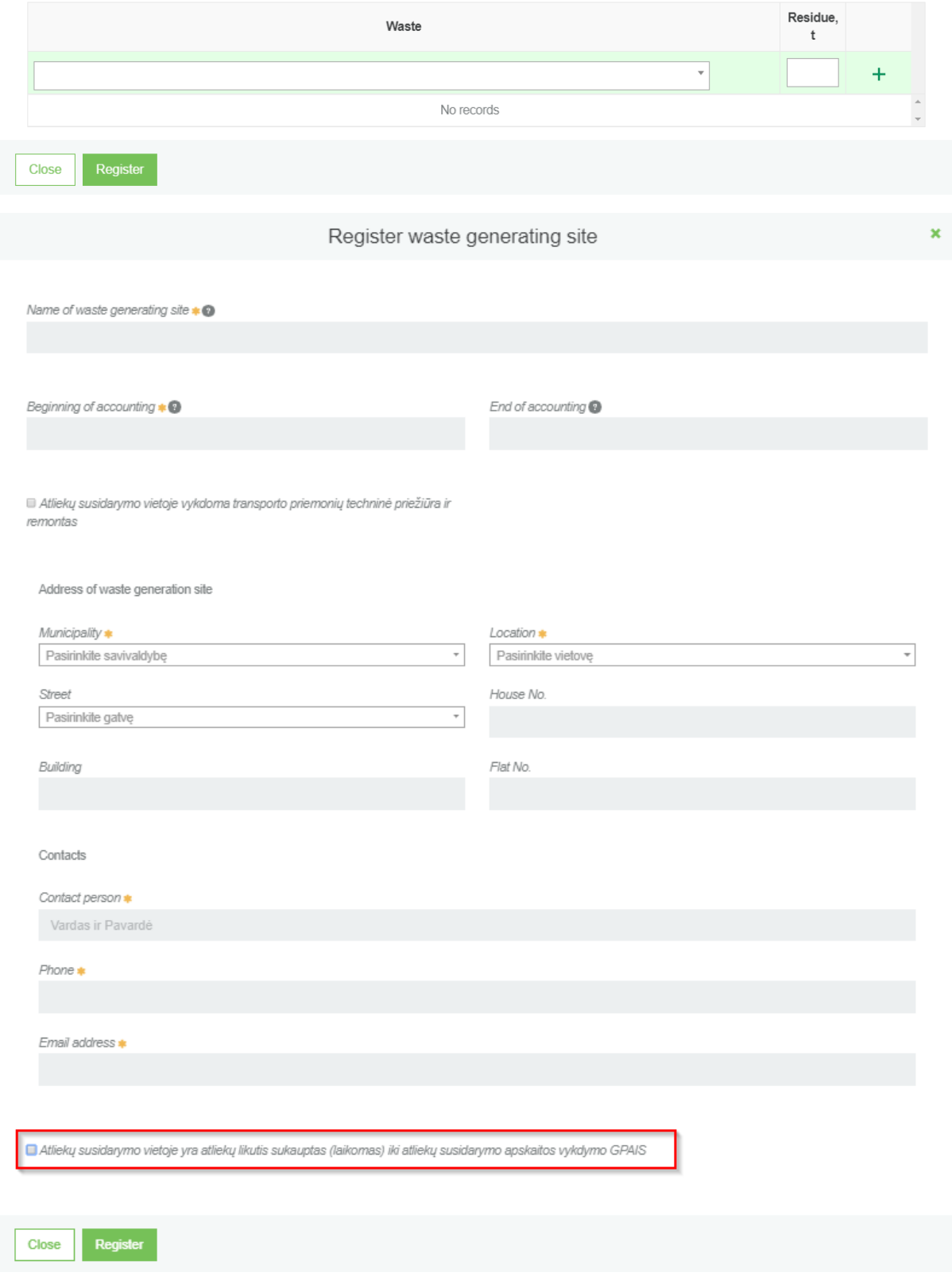

# <span id="page-6-0"></span>5 CHANGE THE DATA OF WASTE GENERATING SITE

In order to change the data of waste generating site in the waste generating site information preview form need to click on the "Modify" button.

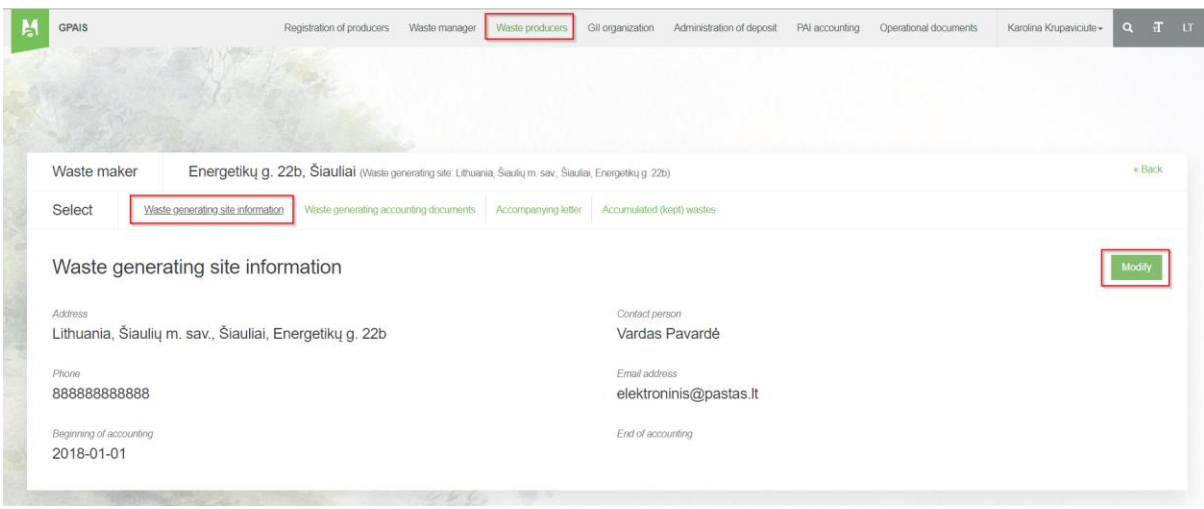

Clicking the button opens the editing form:

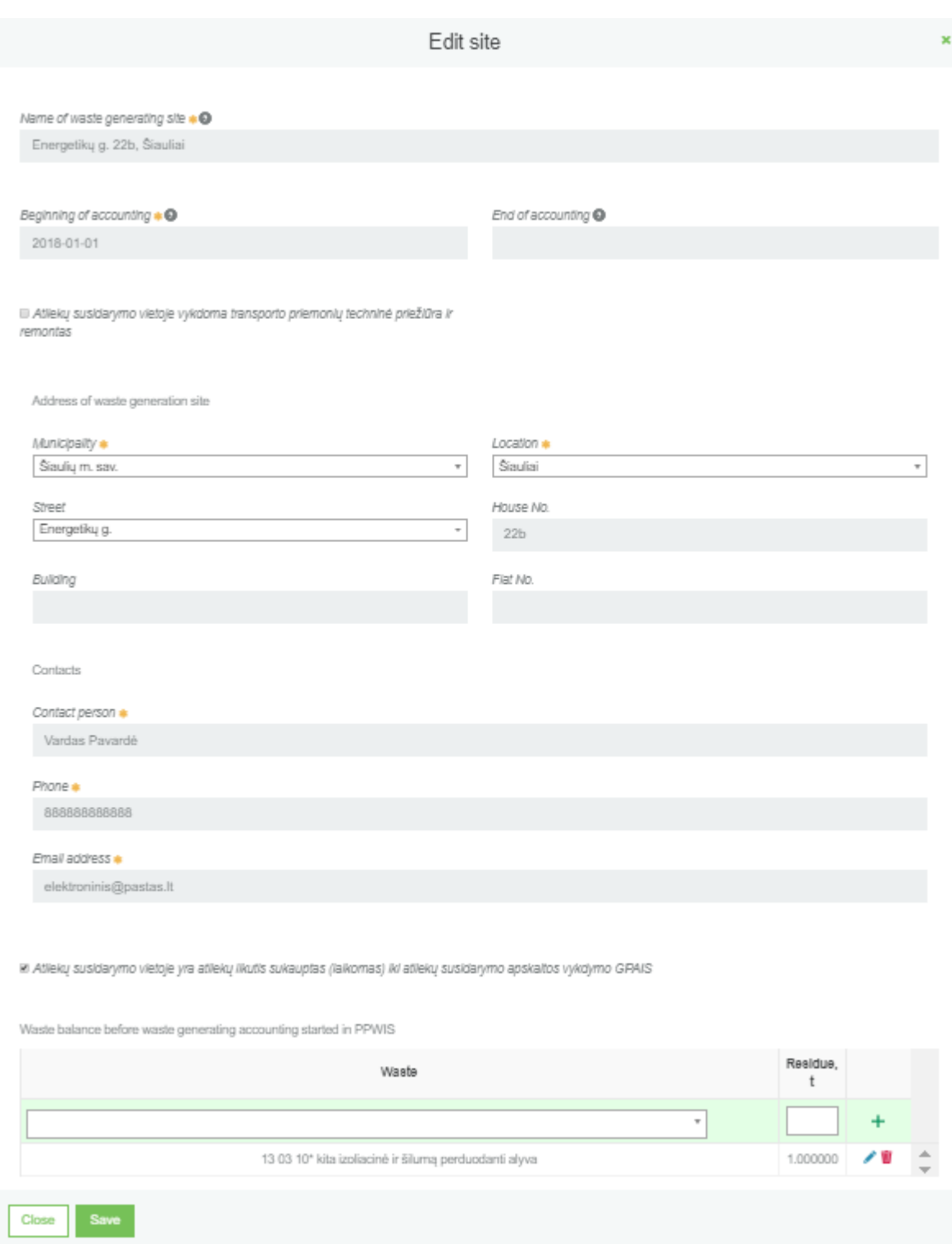

The waste balance before waste generating accounting started in PPWIS can only be changed if there are no relevant approved summaries for the waste site.

# <span id="page-7-0"></span>6 REMOVE WASTE GENERATING SITE

In order to remove the waste generating site in the waste generating site preview window need to click on the "Remove" button.

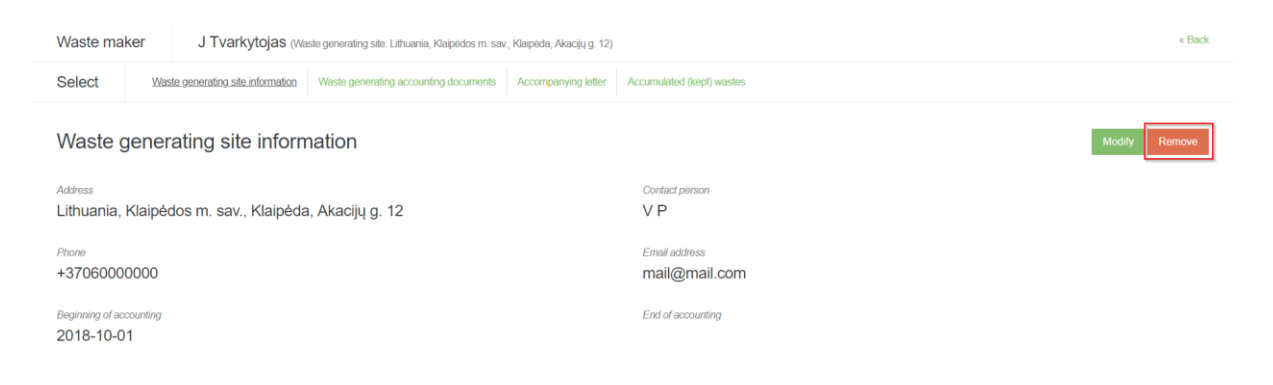

A waste site cannot be removed if at least one waste generating accounting documents is started to fill in at the or the waste site is indicated in at least one accompanying document.

# <span id="page-8-0"></span>7 PREVIEW THE DATA OF WASTE GENERATING SITE

In order to preview the data of waste generating site need to click on the "Waste generating sites" section. A list of waste sites is opened. After selecting the waste generating site need to click on the "Preview" button and it will open you a waste generating site data view window:

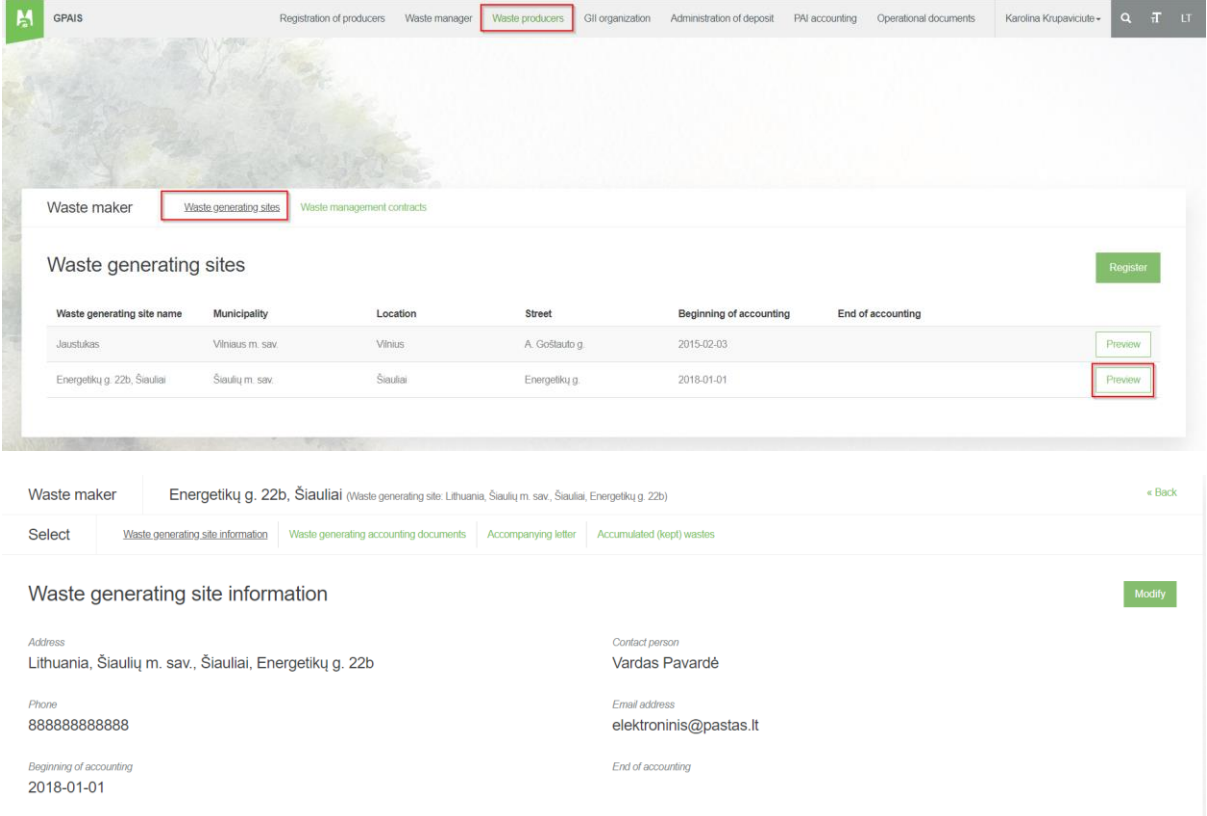

# <span id="page-8-1"></span>8 WASTE MANAGEMENT CONTRACTS

In order to preview the waste management contracts need to click on the "Waste management contracts" section and it will open you a preview window of contacts:

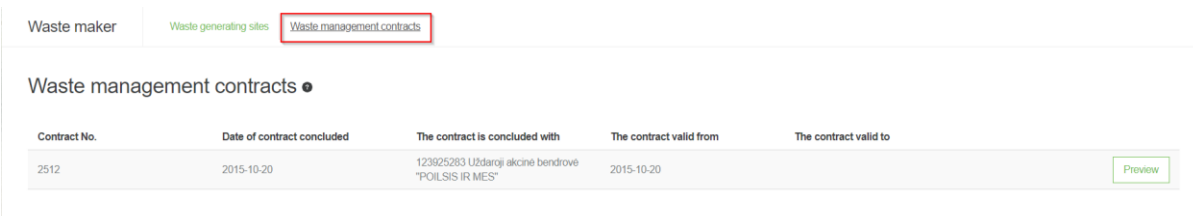

#### Clicking on the "Preview" button opens the contract data preview window.

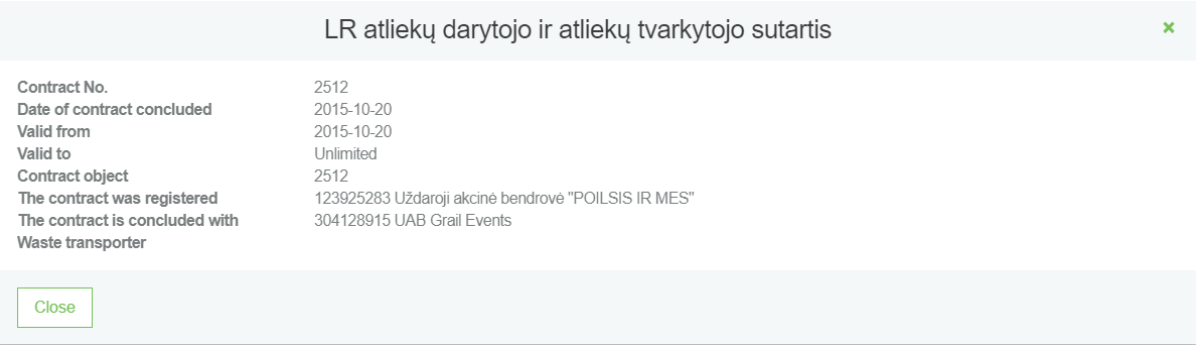

# <span id="page-9-0"></span>9 ACCUMULATED (KEPT) WASTES

In the preview window of waste generating site contains the "Accumulated (kept) waste" section in which lists the accumulated (stored) waste. The waste provider can update the waste balance by clicking on the "Update" button.

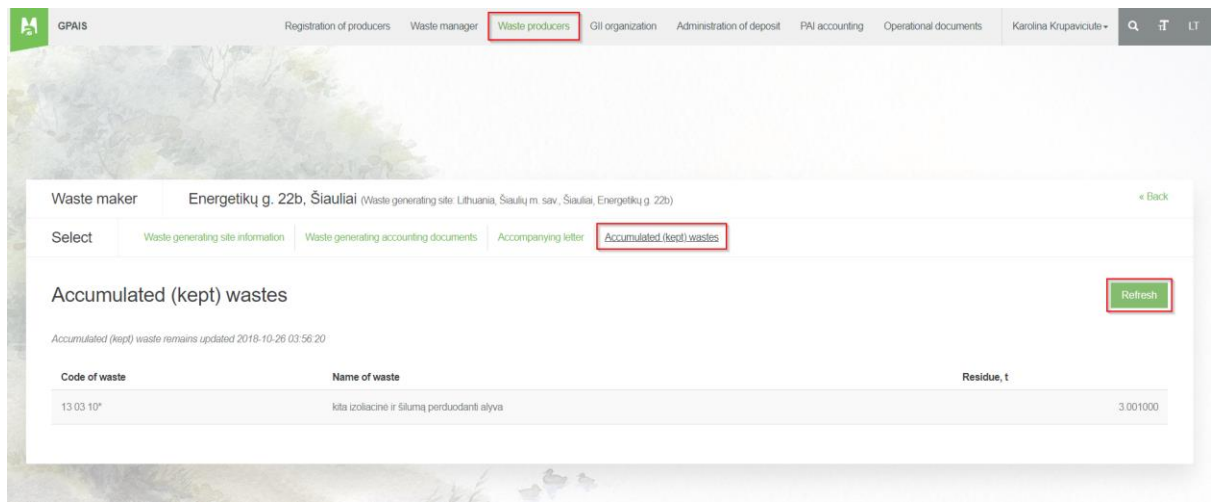

# <span id="page-9-1"></span>10 WASTE GENERATING ACCOUNTING DOCUMENTS

#### <span id="page-9-2"></span>10.1 PREVIEW THE LSIT OF WASTE GENERATING JOURNAL, SUMMARY AND ANNUAL REPORT

List of journals, summaries and annual reports of waste treatment can be seen by clicking "Waste generating accounting documents" section:

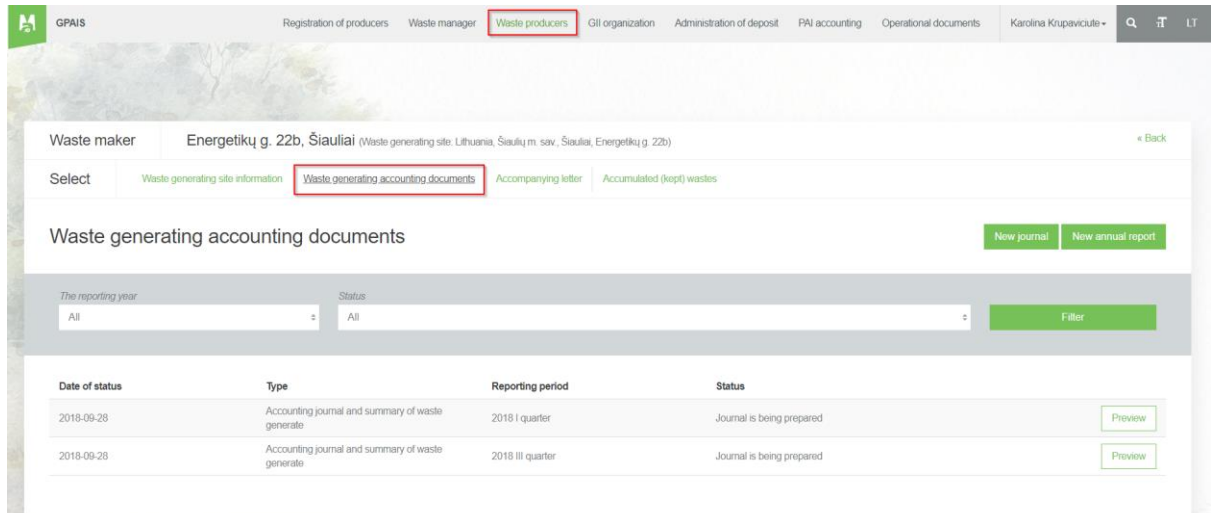

#### <span id="page-10-0"></span>10.2 CREATE A NEW JOURNAL

The journals, summaries, annual reports list contains "New journal" button when click on it, a new magazine creation window opens . After entering the required data, the "Create" button is pressed.

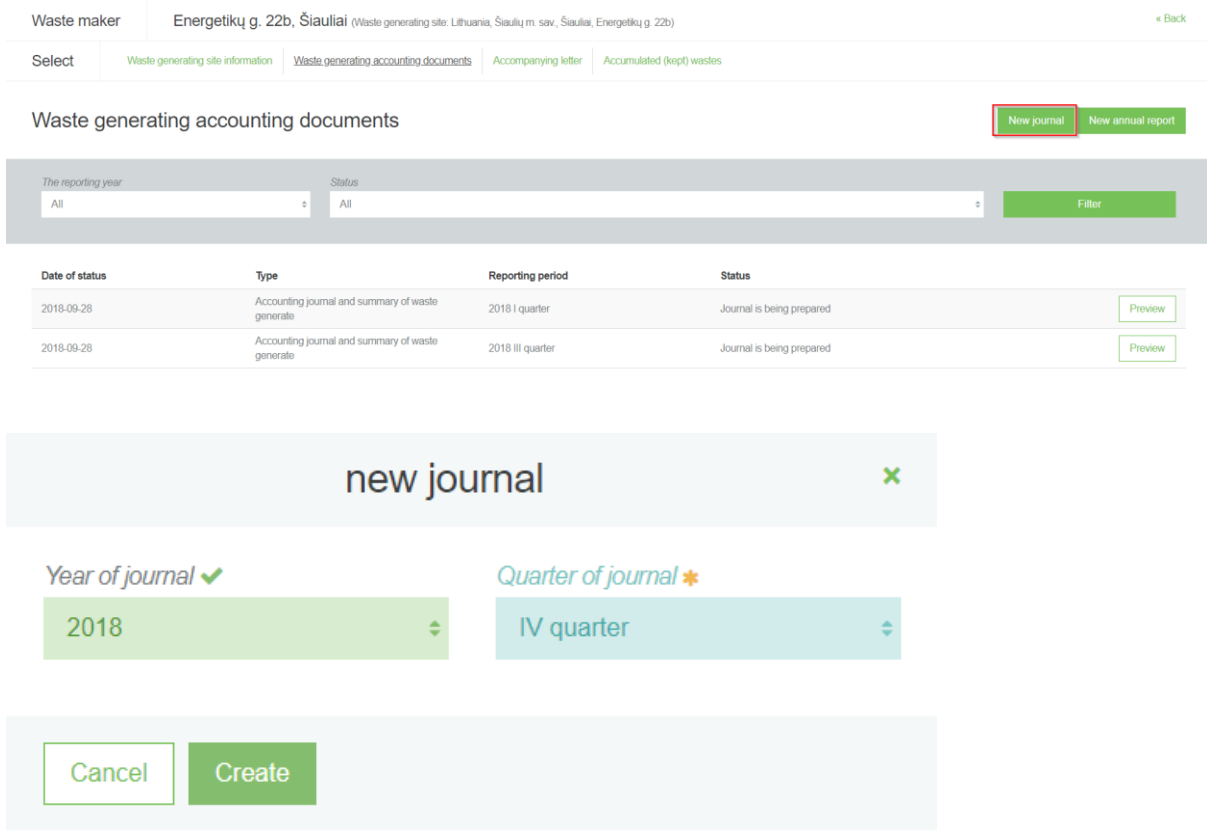

The selected reporting period must be overlapping at least one day with the selected accounting time for the waste management site. You cannot create a new journal if another journal exists for the selected waste location and for the selected reporting period.

After the "Create" button is pressed, a journal and summary window opens:

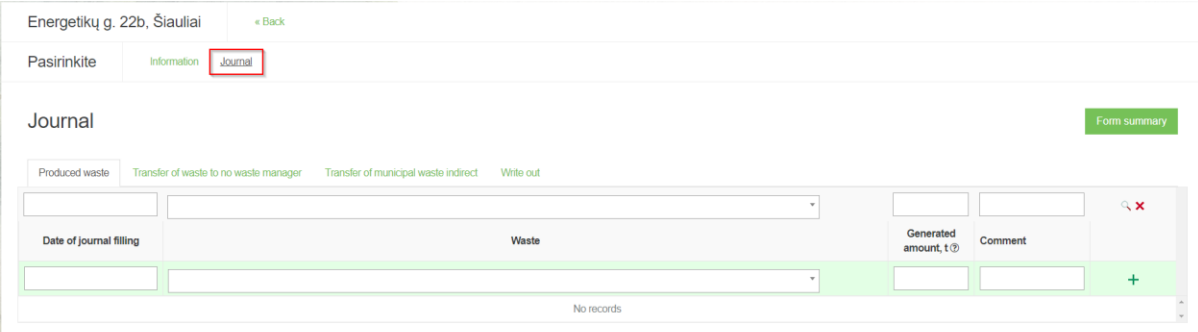

In order to preview the history of statuses need to click on the "Information" section:

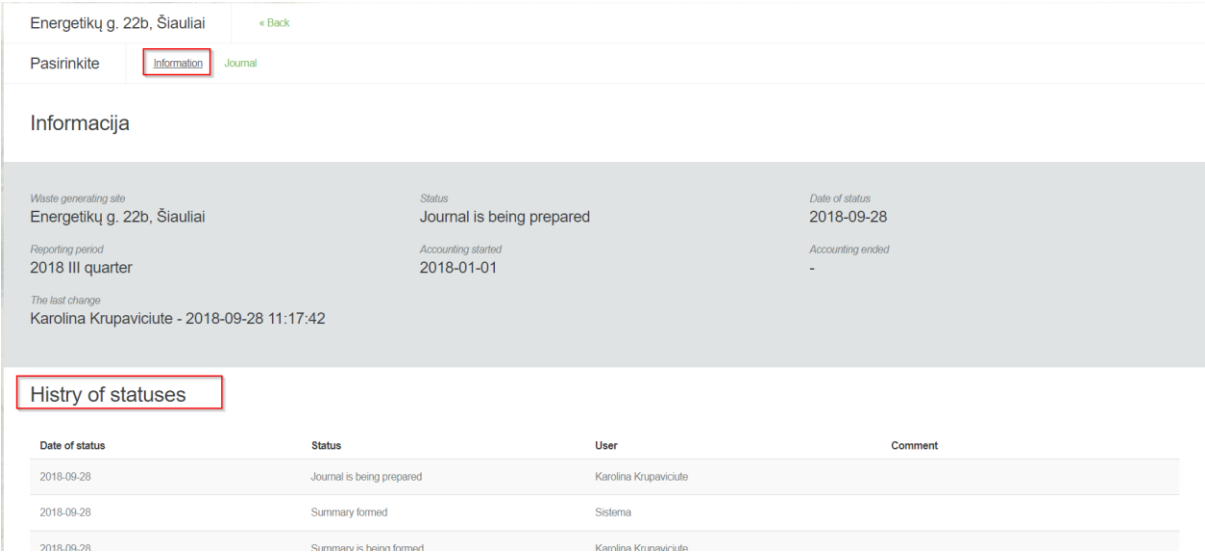

### <span id="page-11-0"></span>10.3 ADD NEW JOURNAL ENTRY

To add new entry in the journal, need to click on the  $\overline{+}$  button after filling in the entry line.

<span id="page-11-1"></span>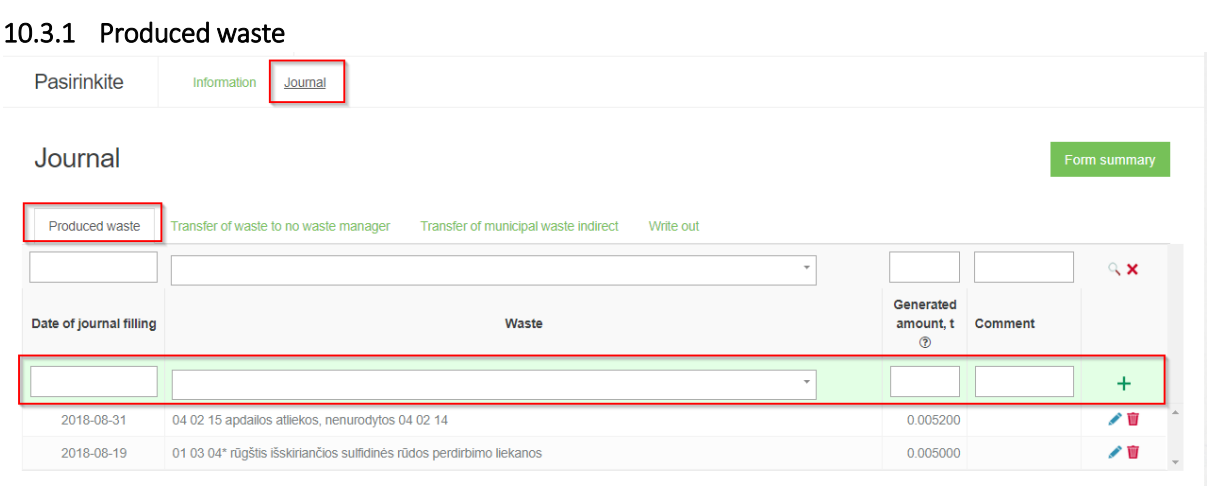

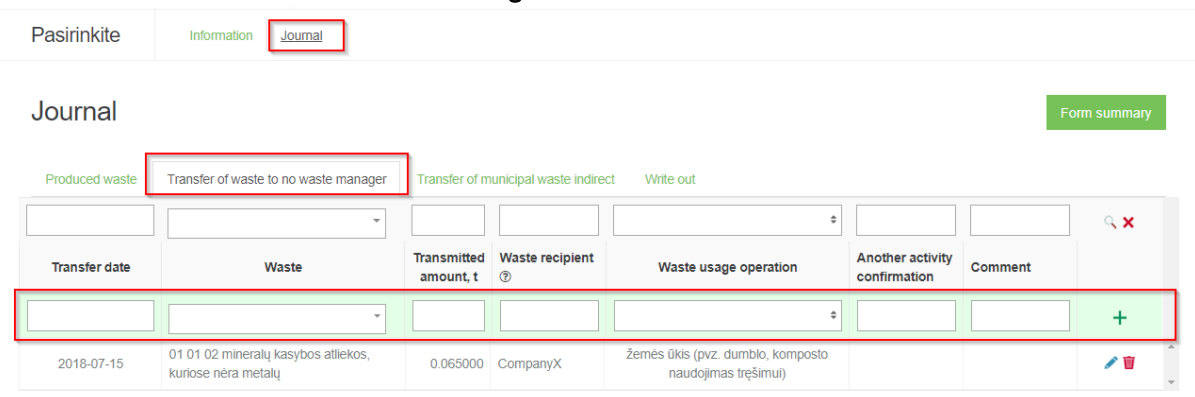

#### <span id="page-12-0"></span>10.3.2 Transfer of waste to no waste manager

#### <span id="page-12-1"></span>10.3.3 Transfer of municipal waste indirect

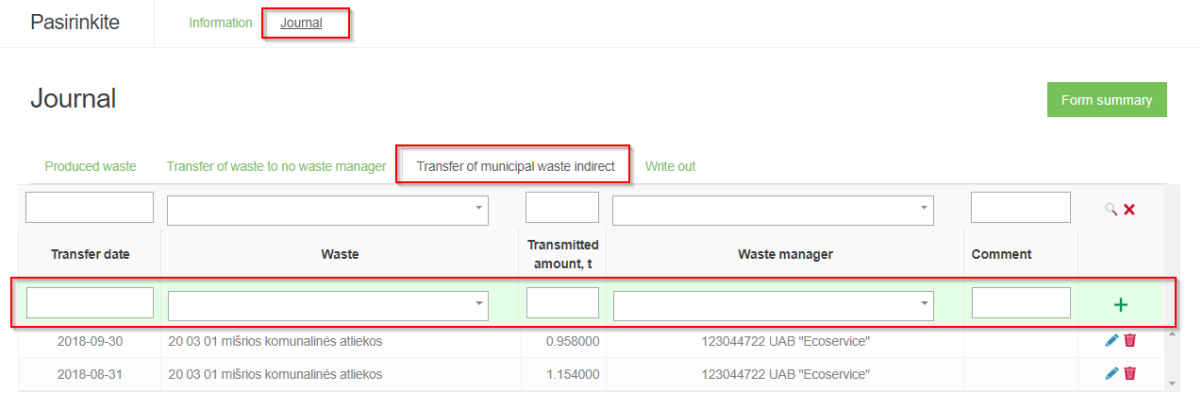

<span id="page-12-2"></span>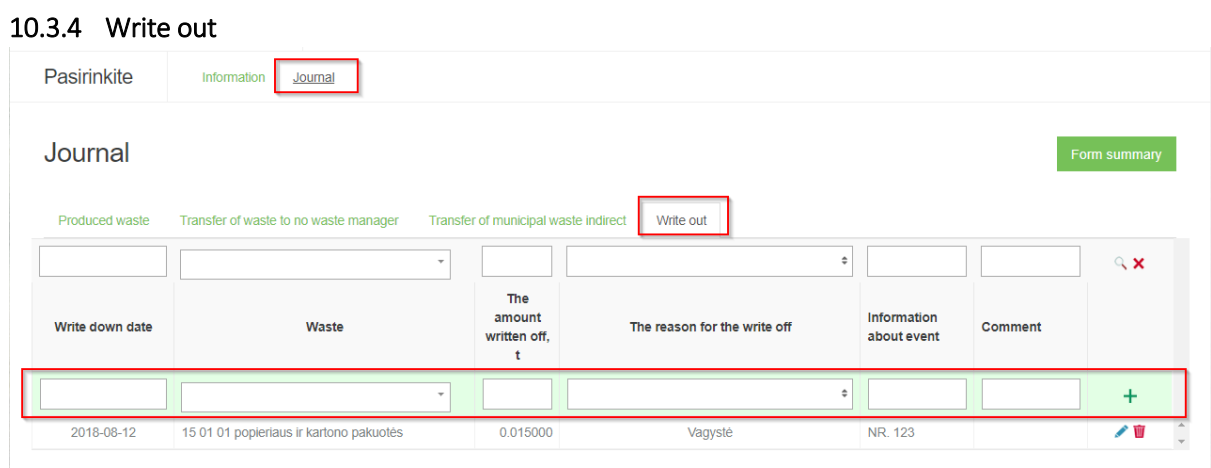

Waste provider can write down the amount of waste occurring earlier than the previous calendar quarter if they have documentary evidence the write down of waste.

### <span id="page-12-3"></span>10.4 EDIT/REMOVE JOURNAL ENTRY

In the journal each entry has a button clicking on it opens the entry editing line. When the information is corrected, the button  $\vee$  is pressed and the entry is saved. If you press  $\times$  button, the edit is canceled.

In the journal near entry click the  $\bar{\mathbb{U}}$  button, which remove journal line.

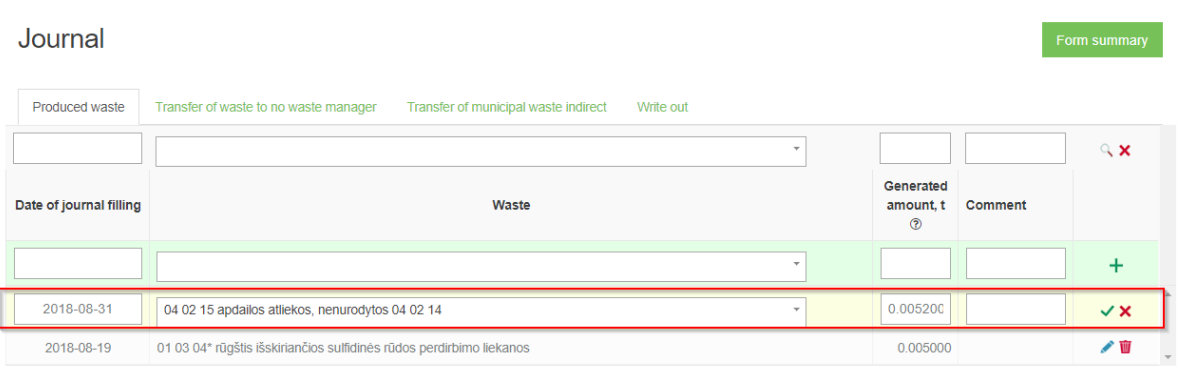

The entry cannot be removed in the journal if the journal contains status "Summary is being formed" or "Summary formed" or "Submitted for approval" or "Summary approved".

### <span id="page-13-0"></span>10.5 TO APPROVE SUMMARY

After completing fill out all the journal data, click on the "Form summary" button:

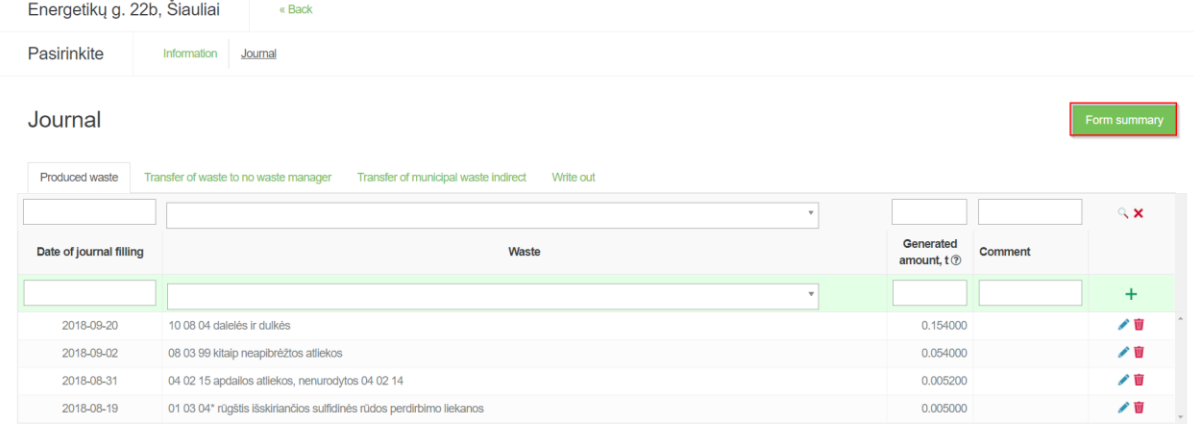

An additional program window opens, after you click on the "Form summary" button:

![](_page_13_Picture_42.jpeg)

After confirm, the document status changes to the " Summary is being formed".

![](_page_14_Picture_44.jpeg)

The summary status changes to the "Summary formed" and an additional column "Summary" appears.

![](_page_14_Picture_45.jpeg)

After reviewing the generated summary and if no errors have been found, the summary is confirmed by clicking on the "Approve summary" button.

![](_page_14_Picture_46.jpeg)

If the system does not set deficiencies in the summary, the status of the summary changes to "Summary approved". If the summary is submitted late, the system will ask to indicate the reason for delay in the summary statement:

![](_page_15_Picture_59.jpeg)

If the system set deficiencies in the summary, summary status changes in to "Deficiencies detected" and an additional "Deficiencies detected" column appears, which describes the errors.

![](_page_15_Picture_60.jpeg)

### <span id="page-15-0"></span>10.6 EDIT JOURNAL

The journal may need to be adjusted if the formed summary has errors and cannot be verified, or if the summary was formed before the end of the reporting period in order to view the interim summary. By clicking the "Edit journal" button, the status of the journal changes to the "Journal is being prepared" and you can continue to fill the data as part t of the "Add new journal entry" section.

![](_page_15_Picture_61.jpeg)

### <span id="page-15-1"></span>10.7 PRESENTATION OF THE ANNUAL REPORT FOR APPROVAL

When the time comes to submit an annual report on the waste provider, the user presses the "New Annual Report" button.

![](_page_16_Picture_22.jpeg)

When you create a report and want to submit it, the "Submit" button is pressed. All waste generating accounting documents for the reporting year must be approved.

There must also be at least one approved waste generating summary for the reporting year.

Only one relevant waste generate accountancy report may exist for the chosen waste site and for the selected reporting year.

![](_page_17_Picture_24.jpeg)

If the report is approved, the status changes to "Annual report accepted".

Submit

Cancel

![](_page_17_Picture_25.jpeg)

If the report detects deficiencies, the status changes to "Not accepted" and in the "Information" section, you can see a description of the errors and a specified revision term in the notes.

![](_page_18_Picture_41.jpeg)

Th deficiencies are correcting in the journal section by clicking on "Edit journal". Clicking the button prompts you to enter the reason for the correction:

![](_page_18_Picture_42.jpeg)

# <span id="page-18-0"></span>11 ACCOMPANYING LETTER

### <span id="page-18-1"></span>11.1 CREATE A NEW ACCOMPANYING LETTER

On the waste provider section, in the accompanying letter preview list form contains the "Prepare accompanying letter" button.

![](_page_19_Picture_37.jpeg)

×

# Prepare accompanying letter

- Transfered waste's accompanying letter of waste manager's
- Transfered waste's accompanying letter of waste producer, which performs waste generation accounting
- Transfered waste's accompanying letter of waste producer, which does not perform waste generation accounting

![](_page_19_Picture_5.jpeg)

By ticking the type and by clicking "Prepare", an accompanying letter is provided:

![](_page_19_Picture_38.jpeg)

An accompanying letter can be formed by the waste producer and the waste manager.

### <span id="page-20-0"></span>11.2 CREATE A NEW ACCOMPANYING LETTER ON THE OLD BASIS

To create a new accompanying letter on the basis of the previous accompanying letter, you need to

click the "Create accompanying letter" button in the preview form of the accompanying letter you want.

![](_page_20_Picture_3.jpeg)

An additional program window is displayed for confirming the preparation of a new accompanying letter on old basis.

<span id="page-20-1"></span>![](_page_20_Picture_5.jpeg)

#### <span id="page-20-2"></span>11.4 PREPARE THE ACCOMPANYING LETTER

In order to prepare accompanying letter in the preview window of accompanying letter need to click

![](_page_20_Picture_8.jpeg)

### <span id="page-21-0"></span>11.4.1 General information

![](_page_21_Picture_10.jpeg)

#### <span id="page-22-0"></span>11.4.2 Transmitted waste

![](_page_22_Picture_33.jpeg)

At the waste location, it should be noted whether the shipper of the waste weighs or not the waste transferred.

#### <span id="page-22-1"></span>11.4.3 Broker / waste distributor

Prepare

Save

Close

![](_page_22_Picture_34.jpeg)

After completing all the required data, click on the "Prepare" button. The accompanying letter from status of the "Preparing accompanying letter" changes to "Accompanying letter formed":

![](_page_23_Picture_71.jpeg)

### <span id="page-23-0"></span>11.5 START A SHIPMENT OF WASTE

To start shipment, the accompanying letter state must be " Accompanying letter formed". Then

"Execute shipment" button is pressed, the shipment execution form opens.

Accompanying letter formed (2018-10-18)

The same information is visible when the accompanying letter prepare the waste manager.

Only the consignor of the waste can initiate the shipment.

Waste cannot be shipped until the waste consignor in the PPWIS provides the accompanying letter with the status of " Executing transporting".

#### <span id="page-23-1"></span>11.5.1 General information

![](_page_23_Picture_72.jpeg)

 $\begin{array}{ccccccccc}\n\textbf{+} & \textbf{0} & \textbf{0} & \textbf{0}\n\end{array}$ 

日 色

### <span id="page-24-0"></span>11.5.2 Transmitted waste

![](_page_24_Picture_21.jpeg)

![](_page_24_Picture_22.jpeg)

### *11.5.2.2 Waste consignor no weughts the transferred waste*

![](_page_24_Picture_23.jpeg)

#### <span id="page-25-0"></span>11.5.3 Broker / waste distributor

![](_page_25_Picture_34.jpeg)

#### <span id="page-25-1"></span>11.6 CONFIRM FINISH OF SHIPMENT

When the recipient carries out the shipment, weighs the waste, records the quantities and confirms the receipt of the waste, the status of the accompanying document changes to "Transportation performed. Need confirmation from consignor". In order to confirm finish of shipment the waste

![](_page_25_Picture_35.jpeg)

![](_page_26_Picture_40.jpeg)

When the waste consignor confirms the amount of waste he has weighed and indicated in the accompanying letter, the waste generating journal and waste treatment journal automatically fill up.

### <span id="page-26-0"></span>11.7 REFUSE TO SPECIFY CONSIGNEE DATA

mnanving letter

If the consignor, having detected inaccuracies, can return the data to the waste recipient. To initiate

the return of data for adjustment need to click on the ""Refuse to specify consignee data" button. The accompanying letter changes to "Executing transporting".

![](_page_26_Picture_41.jpeg)

 $\alpha$  Back

![](_page_27_Picture_46.jpeg)

Waste management site: Energetikų g. 22b, Šiauliai , accompanying letter organizer waste consignee

The waste consignor confirms or returns the amount of waste weighed by the recipient of the waste to be rectified no later than the next working day after receipt of the confirmation waste.

> $\sim$ ۰

### <span id="page-27-0"></span>11.8 CANCEL SHIPMENT

Accompanying letter

![](_page_27_Picture_47.jpeg)

After cancellation, the shipment will be canceled.

![](_page_27_Picture_48.jpeg)

« Back

The shipment may be canceled by the consignor or the waste recipient depending on the status of the accompanying letter.

#### <span id="page-28-0"></span>11.9 PREVIEW DATA OF ACCOMPANYING LETTER

In order to preview data of accompanying letters, you first need click on the "Accompanying letter" section and click the "Preview" button on the desired letter. Clicking on the "Preview" button opens the accompanying letter data view window:

![](_page_28_Picture_42.jpeg)

The list of accompanying letter contains a value filter that allows you to sort the list of letters according to certain conditions:

![](_page_28_Picture_43.jpeg)

In the accompanying letter data preview window pressing the button opens the status history view form:

![](_page_29_Picture_31.jpeg)

### <span id="page-29-0"></span>11.10 PRINT ACCOMPANYING LETTER

The accompanying letter data view window has a "Print" button, which opens the document's print form.

![](_page_29_Picture_4.jpeg)